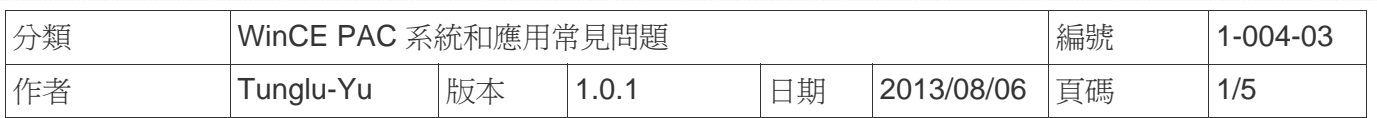

# 如何安裝**PenMount USB**觸控螢幕

應用於*:*

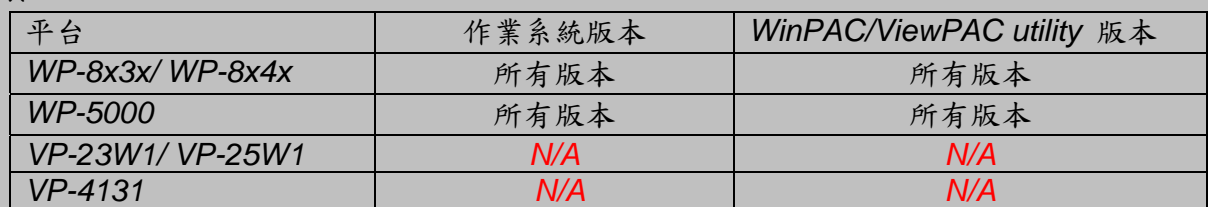

*N/A*: 沒有應用在此平台上

### 提示 **&** 警告

**△ 同時在WP-8x4x**使用觸控螢幕與鍵盤時,需要一個USB Hub擴充USB Port的數量

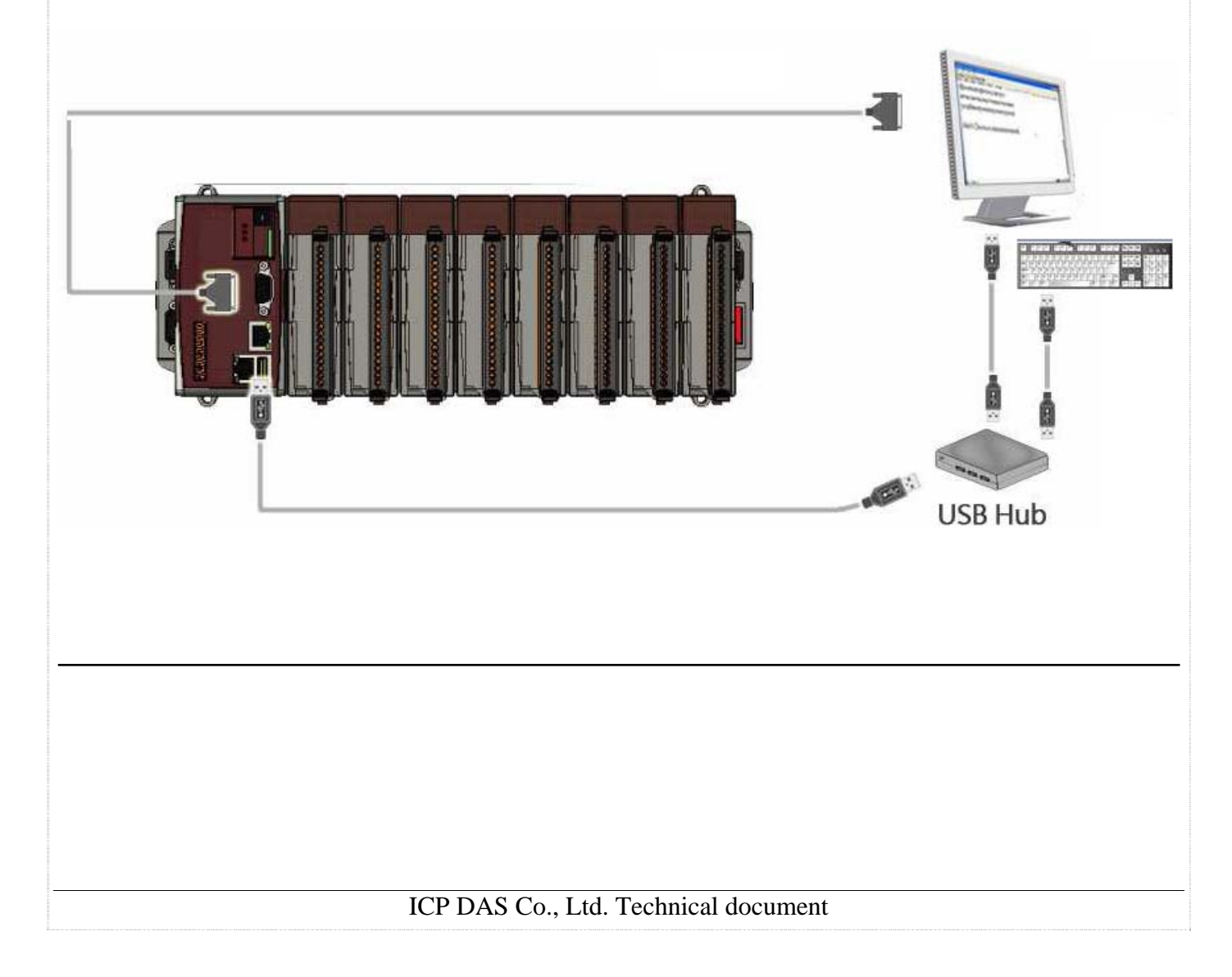

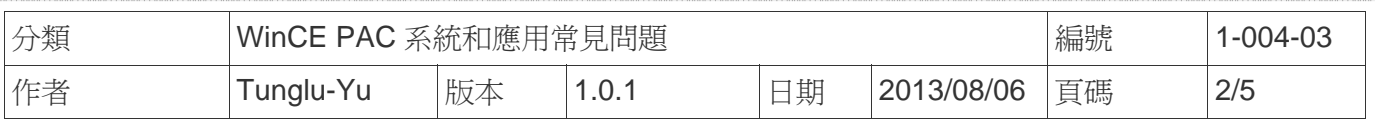

請依照下列步驟設定,使用 PenMount USB 觸控螢幕:

#### 步驟 **1:** 請至下列位置下載驅動安裝檔 **PenMount\_USB\_TOUCH\_V20100526.CAB**

1. **WinPAC** 內**:** \Micro\_SD\External\_device\_driver\

2. CD: \napdos\wp-8x4x\_ce50\Micro\_SD\External\_device\_driver\

3. ftp://ftp.icpdas.com/pub/cd/winpac/napdos/wp-8x4x\_ce50/Micro\_SD/

external\_device\_driver/

#### 步驟 **2:** 安裝驅動程式

2.1. 執行**PenMount\_USB\_TOUCH\_V20100526.CAB**後,點擊 "OK"鈕.

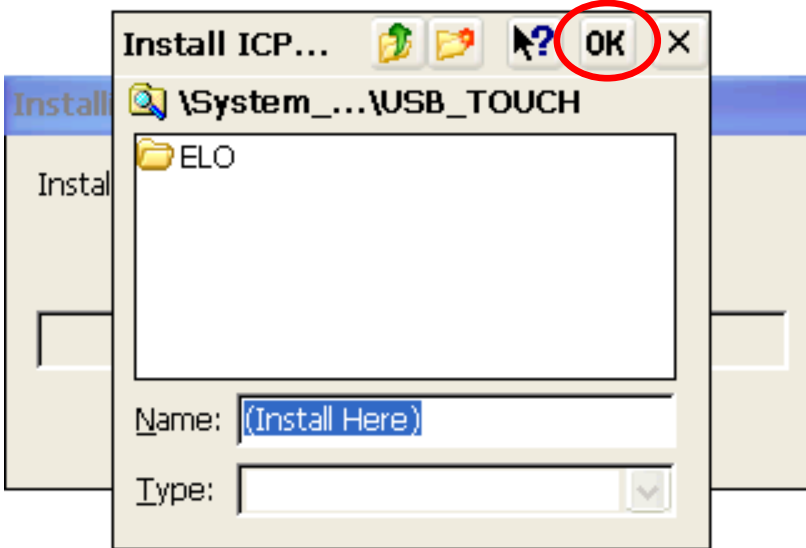

步驟 **3:** 儲存設定值與重新啟動WinPAC.

- 3.1. 執行Win PAC utility後, 點擊 "File" → "Save and Reboot"
- 3.2. 點擊 "**Yes**" 按鈕後,重新啟動

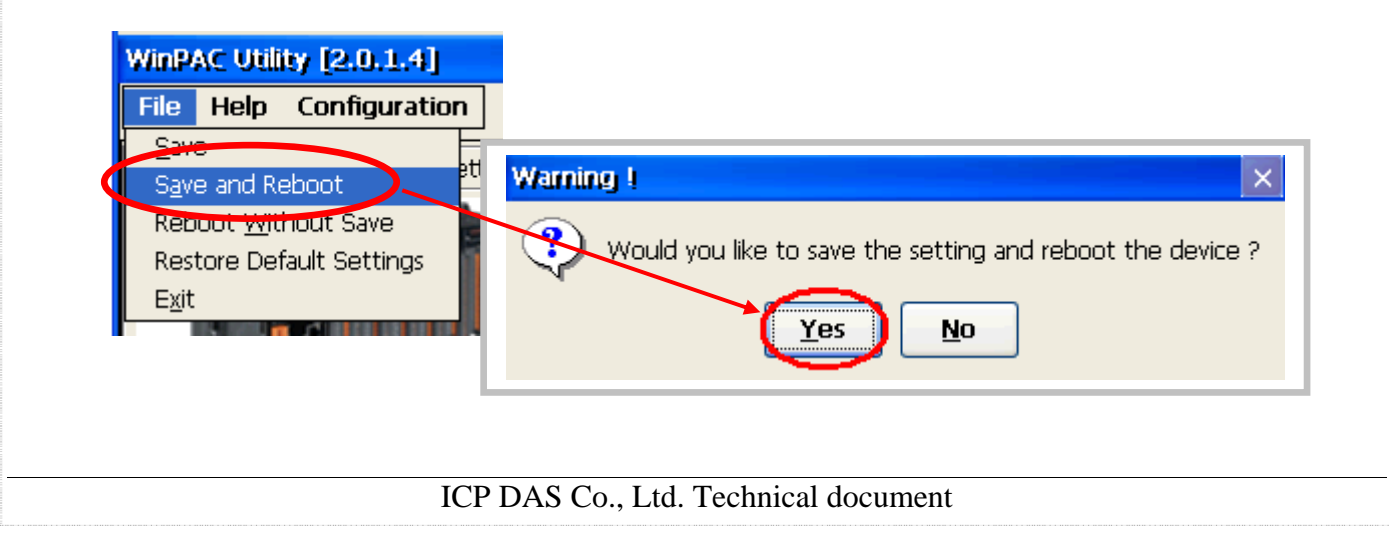

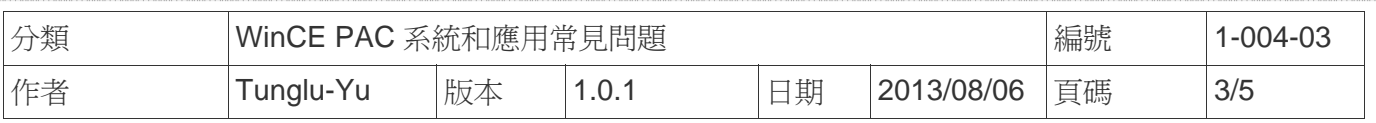

#### 步驟 **4:** 校正觸控螢幕

4.1. 重開機後,點擊 開始 →程式集 → PenMount → Calibration.

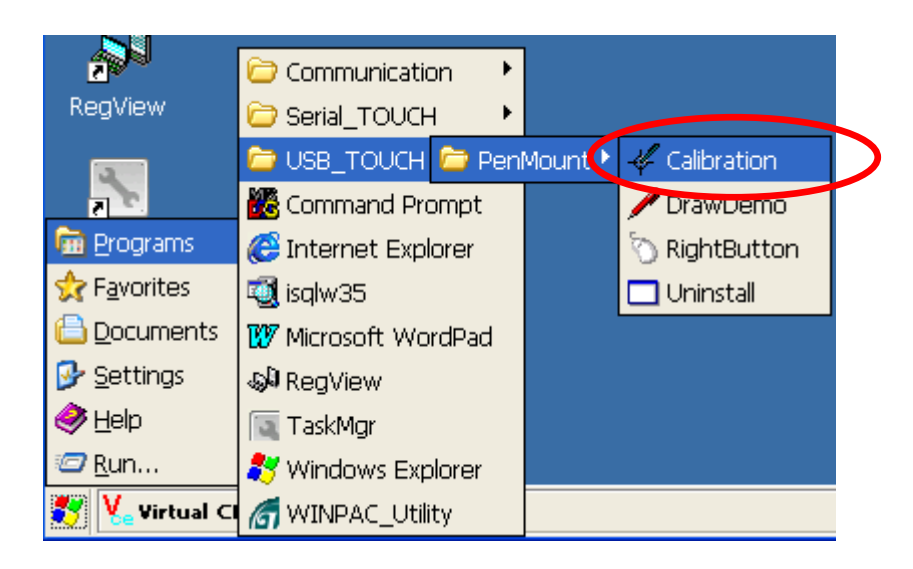

#### 4.2. 點擊 **"4 Points"** 按鈕

(點擊"9 Points" 或"16 Points" 按鈕可以取得更精確的校正)

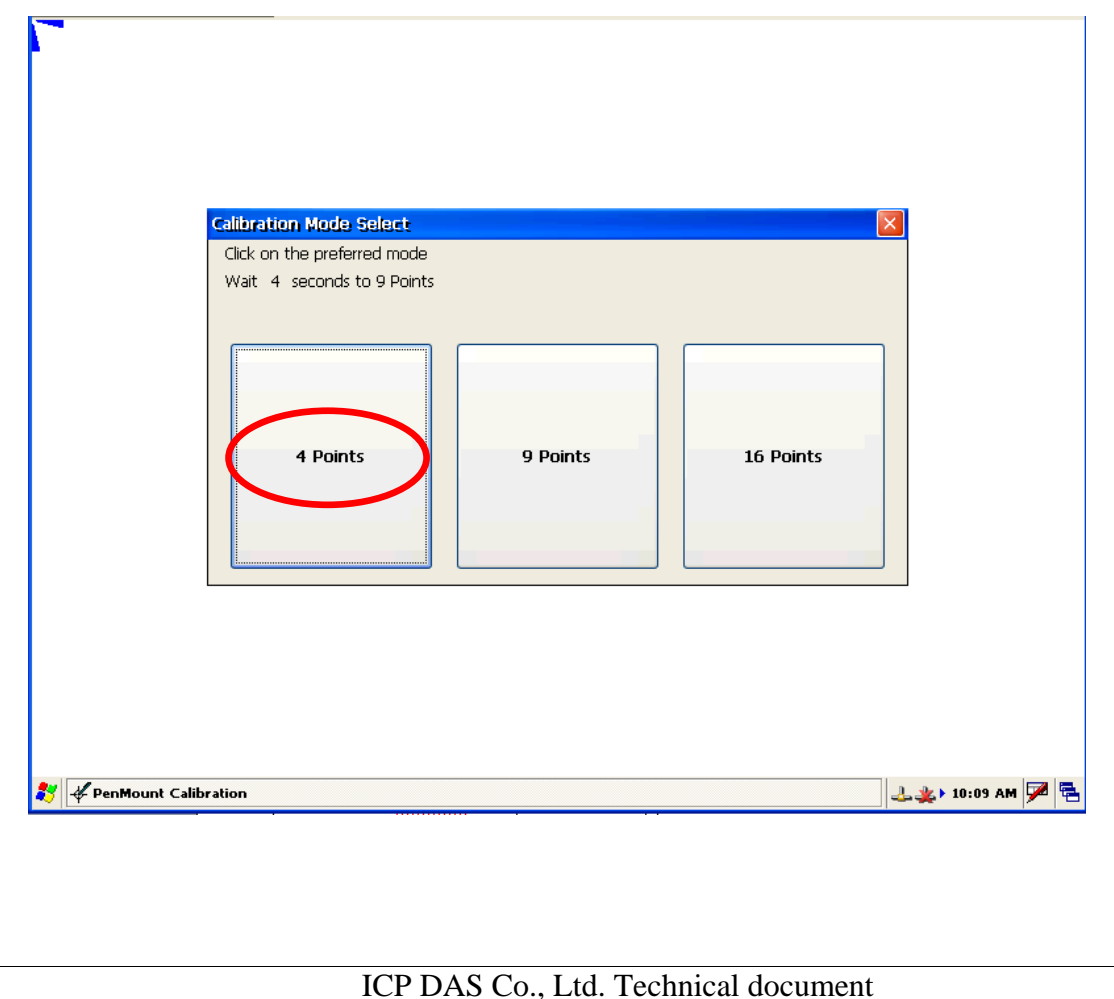

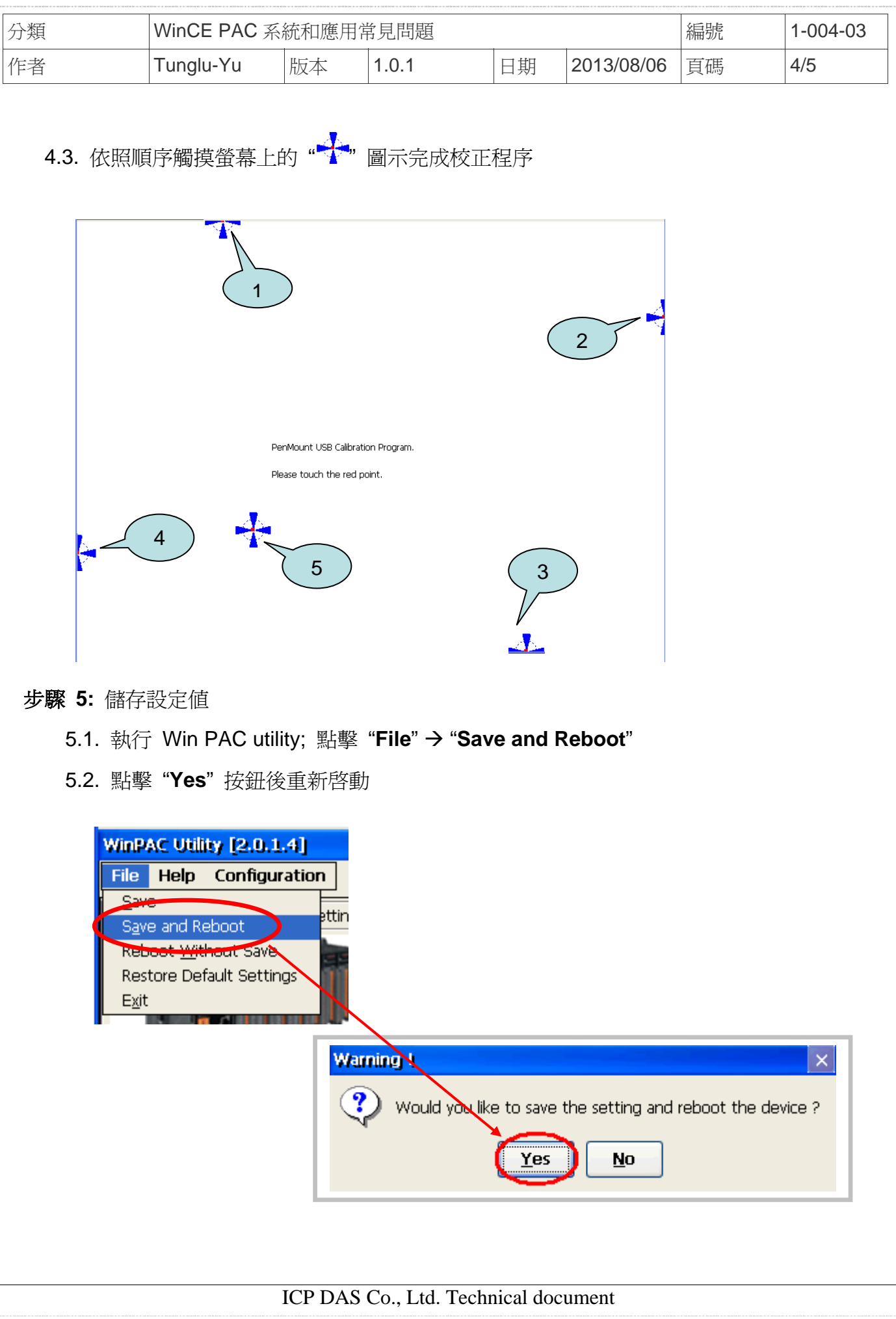

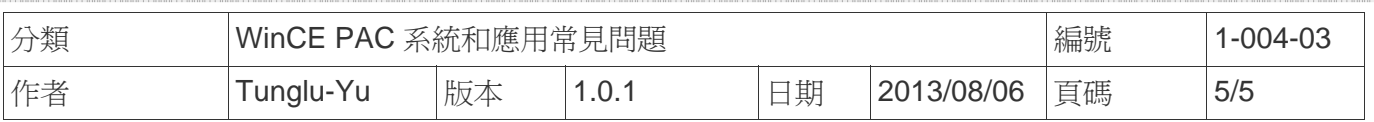

## **Revision History**

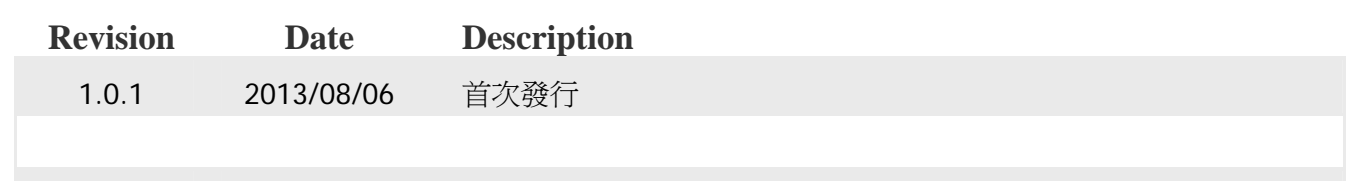